Riiilsfurincrs s.r.o. Technologická 372/2 708 00 Ostrava-Pustkovec Česká republika

*tel: e-mail:* www: www.railsfonners.com

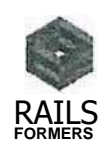

# **Cenová nabídka**

na vytvoření SW aplikace pro společnost Dopravní podnik Ostrava a.s.

## **Uchazeč o zakázku**

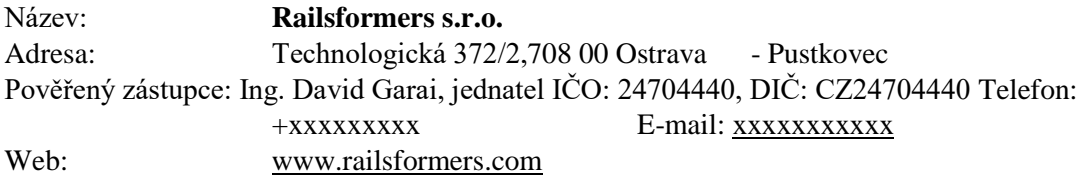

Na základě poptávky ze dne 08. 02. 2018 Vám zasíláme cenovou nabídku na vytvoření SW aplikace pro potřeby plánování a schvalování nahlášených výluk v dopravní síti.

## **Cenový a časový harmonogram**

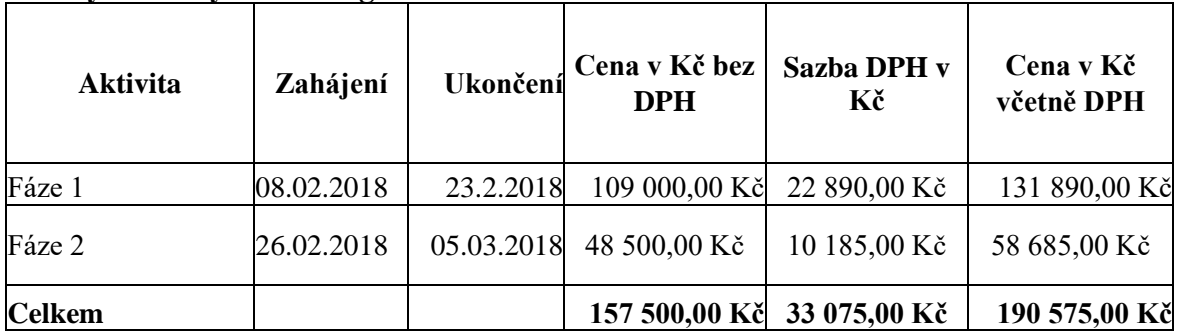

![](_page_0_Picture_177.jpeg)

• Více práce se vztahují na případné rozšíření aplikace nad rámec původní specifikace.

Ruilsformers s.r.o. Technologická 372/2 708 00 Ostrava-Pusíkovec Česká republika

*tel: e-mail:* www.railsformers.com RAILS

**F0RMER5**

#### **Technická specifikace**

Aplikace, která umožní prostřednictvím internetu prohlížení přehledu platných schváfených výluk v tramvajové a trolejbusové dopravě a také umožní zadávání žádostí o realizaci výluk. Prohlížení musí být umožněno kterémukoliv uživateli internetu bez omezení. Zadávání požadavků musí být umožněno po přihlášení registrovaného uživatele. Registrace musí fungovat po výběru firma/fyzická osoba, nutné zadání obchodního názvu firmy/jména, kontaktní osoby, IC, sídlo firmy/bydliště, telefon, email, uživatelského jména a přístupového hesla, nutné zatržítko souhlasu s podmínkami rezervačního systému. Podmínkou registrace musí být úhrada nevratného registračního poplatku na účet DP Ostrava. Úhrada poplatku musí být možná on-line přímo z aplikace.

Pro prohlížení bude uživateli zobrazena mapa sítě linek tramvajové a trolejbusové dopravy, a to na standardním mapovém podkladu s možností přepnutí klasické mapy nebo ortofotomapy (např. mapy Google nebo Seznam). Postavením ukazatele myši na libovolný úsek linkového vedení dojde k zobrazení praporku (bubliny) s přehledem platných schválených výluk pro daný úsek v rozsahu: zhotovitel, vyloučený úsek, datum zahájení, datum ukončení pro každou výluku. Klikem myši na libovolný úsek se v samostatné části obrazovky pod mapou zobrazí tabulka obsahující následující informace: zhotovitel, vyloučený úsek, stručný popis výluky (předmět a rozsah činnosti, rozsah omezení...) datum zahájení, datum ukončení počet výlukových dnů pro každou výluku zvlášť a pak v součtu za všechny výluky zůstatek volných výlukových dnů pro příslušnou kategorii tratí.

Pro zadávání žádostí o realizaci výluky musí být vytvořen odkaz (tlačítko) "ŽÁDOST O PŘIDĚLENÍ VÝLUKY". Zadávání musí probíhat prostřednictvím zadávacího formuláře. Povinné položky jsou následující: textově žadatel (implicitně dle registrovaného uživatele, včetně kontaktních údajů), přesné místo, místa nebo úsek či úseky realizace činností vyžadujících omezení drážní dopravy + označení myší přímo do mapy sítě linek, datum a čas zahájení (výběr z kalendáře, následujících 45 dnů zakázaných - zašedlých pro zadání), datum a čas ukončení výluky. V dalším kroku po stisknutí odkazu/tlačítka SHRNUTÍ zobrazit ucelený přehled zadaných údajů o výluce, do tohoto přehledu aplikace automaticky přiřadí informaci o kategorii trati I. až III, do níž místo výluky či příslušný úsek spadá, dále aplikace

![](_page_2_Picture_2.jpeg)

zobrazí počet výlukových dní dané akce a v případě překročení celkového limitu výlukových dní pro danou kategorii zobrazí upozornění na tuto skutečnost a nabídne alternativní možnost výluky v jiném termínu, v němž již byla dříve jiná výluka schválena. Dále pak odkazem ZPĚT vrátit o krok zpět nebo odkazem ODESLAT ŽÁDOST potvrdit odeslání. Po odeslání musí být žadateli zasláno na uvedený kontaktní email potvrzení o přijetí žádosti k dalšímu zpracování s upozorněním, že v nejbližším termínu obdrží pozvánku do výlukové komise DP Ostrava.

Veškeré odeslané žádosti o přidělení výluk musí být řazeny v aplikaci (přehledná tabulka s možností řazení a filtrování dle jednotlivých položek) a musí být vytvořen zvláštní přístup pro určenou vybranou skupinu zaměstnanců DP Ostrava na základě přihlášení (ideálně identické přihlášení jako do sítě DP Ostrava). Tabulka bude obsahovat následující položky:

žadatel, přesné místo, místa nebo úsek či úseky realizace činností vyžadujících omezení drážní dopravy, GPS souřadnice míst/začátků a konců úseků označených žadatelem myší v mapě, datum a čas zahájení, datum a čas ukončení výluky, kategorie tratě I. až III, počet výlukových dnů, položka k řešení/schváleno/neschváleno, položka ULOŽIT

Po odsouhlasení žádosti o výluku zpracovatelem, tj. SCHVÁLENO —+ ULOŽIT zobrazí aplikace akci v ročním přehledu výluk. Roční přehled výluk je grafické znázornění akcí všech schválených výluk na podkladu ročního kalendáře. Na ose x dny a měsíce, na ose y jednotlivé schválené výluky.

#### **Fáze 1 (do 22. 02. 2018)**

1) Modul registrace - IČO + napojení na Ares. Navrhujeme možnost pod jedním firemním účtem přidat přístup dalším lidem z dané firmy. Při opětovné registraci pod stejným IČO nebude možno registrovat (hláška, že daný subjekt jeji registrován).

- 2) Nastavení rolí Admin, Žadatel, Člen výlukové komise
- 3) Nastavení číselníků
- 4) Vygenerování výzvy k platbě s uvedením bankovního spojení a VS
- 5) Ruční schválení a potvrzení přijetí platby = přidělení přístupu do aplikace
- 6) Modul podání žádosti o přidělení výluky

*tel: e-mail:* www: www.railsformers.com

![](_page_3_Picture_2.jpeg)

**FORMERS**

#### 7) Schvalovací proces pro výlukovou komisi

8) Přehled všech plánovaných (schválených) výluk formou výpisu, který bude možné exportovat v podobě Excel tabulky.

### **Fáze 2 (předpoklad do 05. 03. 2018)**

1) Platba kartou

2) Identické přihlášení jako do sítě DP Ostrava (dle potřeby)

3) Přehled všech plánovaných (schválených) výluk formou mapového podkladu. V mapce řešeno formou bodů s přehledem dané výluky. Body lze agregovat do jednoho s číselným údajem o počtu výluk. Při scrollování (přiblížení) mapy detailnější rozpad na dílčí výluky + základní info.

4) Ladění aplikace

V Ostravě dne 08. 02. 2018

Ing. David Garai, jednatel